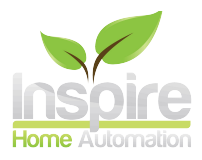

Ignite Wireless (3ch) User Guide Rev 1.1

# **Online Setup Wizard**

Follow our simple, 3 step, online setup and you will be up and running in no time. Skip pages 2-3 of this guide by going to:

https://www.inspirehomeautomation.co.uk/start

\*\*\* You will need to be in the same location as the inspire system to complete the initial setup \*\*\*

### **Connecting to WiFi**

Before you can register this device, you must first connect it to your WiFi network. WPS is the simplest way to do this. Alternatively you can use access point mode, which is more involved.

Before starting, ensure that the Thermostat is connected to your Relay Module. Ensure that the unit shows a signal strength and that the Relay Module is powered up. If you put the batteries in the Thermostat **before** powering the Relay Module, it may take upto 10 minutes to connect.

#### **WPS**

If you are a Virgin Media users, please see section starting on page 9, for all other routers follow the instructions below.

You should find a WPS button on your router. If you are unsure where the WPS button is, or if your router supports this, consult your router manual.

The button or a light on the router will normally flash to indicate that it is in WPS mode. This will usually timeout after 2 minutes.

With the router in WPS mode, long press the two outside buttons on the Relay Module, this will make all 3 lights flash green. Press and release the two outside buttons, now all 3 lights will flash amber. Once synced the lights will stop flashing

#### **Access Point**

You should ONLY use this if your router doesn't support WPS, or if you have tried this several times and it has failed to connect.

Long press the two outside buttons on the Relay Module, this will make all 3 lights flash green. Long press the two outside buttons, all 3 lights should now be solid amber.

Shortly a new open WiFi network will appear called Inspire, connect to this WiFi network, and browse to http://inspirehomeauto.co.uk

Select your router from the list provided and enter your WiFi password. This can usually be found on your router.

Click 'Add'

If this doesn't connect, double check your password and try again. Please note, passwords are case sensitive.

### **Establishing Connection**

Once the Relay Module is connected to your router, all three lights will rapidly flash amber while it is establishing a connection with our servers. Once connected, you can proceed to the Product Registration section.

### **Product Registration**

If this is your 1st unit, you will need to register an account on our website. Goto https://www.inspirehomeautomation.co.uk/client/register.php to setup your account. Once setup, an email will be sent to you for account validation. Login to your new account where it will prompt you to add your new device.

### **Adding your Device**

If your computer or phone is connected to the same network as your Relay Module, this should be automatically detected. If not, you will need to enter a registration code online. You need to get this code from your Thermostat.

1. Start by checking your Thermostat is connected to your Relay Module, you should have some bars on your Signal indicator on your Thermostat

2. Ensure the Relay Module is connected to your Router.

3. Press and hold the ' $\wedge$ ' and ' $\vee$ ' keys for 5 seconds, 7 dashes will be displayed, followed by an activation code.

4. Enter this code into the website. Please note: This activation code is only valid for 1 hour. If it is left longer, you will need to obtain another code from the Thermostat.

If the code did not show, please double check steps 1 and 2. Wait 5 minutes then try again.

### **Adding Additional Devices**

If you already have an account with us, your new device can be added to your existing account. To do this, login on the website, click 'User' then click 'Add Device'. Then follow the 'Adding your device' section above. After adding your new device, you will be given the option to name it and to copy settings from an existing unit if you wish to. Once you have more than one device on your account, you can switch between the devices by clicking the name next to 'Selected unit' and choosing from the drop down list.

Alternatively, you may wish to consider enabling the Multi Unit Interface to see an at a glance view of all your units. To do this, click the 'user' tab, then select 'Enable' next to 'Multi Unit Interface' finally, click 'Update'

## **Relay Module**

#### Hot Water (3ch-2 only)

The device controls your hot water with up to 10 programmable switch points per day. On the Relay Module, press the HW button to cycle between the hot water modes

#### **Mode** Light

0ff 0FF Orange **Timed Mode** Green 0n

Flashing Orange. Unit is currently within an active timer period. Flashing Green. Unit is in BOOST mode (Activated locally by pressing and holding the HW button - Default is 1 hour.)

#### **Other Controls**

The following should be pre-configured and should not require your attention. The buttons (CH..) indicates your Thermostat's status and operation. If it is operating like the hot water controls, then refer to pairing instructions in the installation manual.

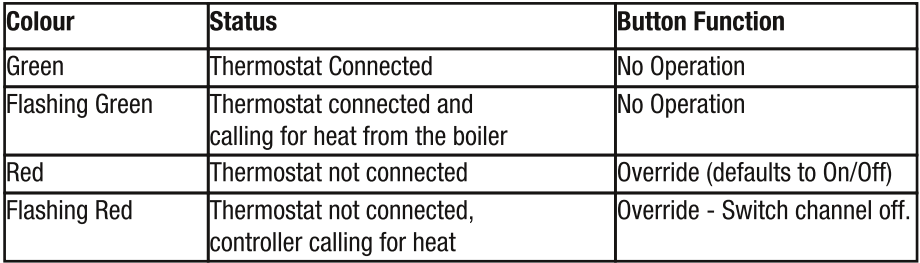

The override is active in the event that a thermostat has lost connection to the Relay Module. The operation of this can be set within the setup page on the website.

#### **Error Codes**

Please refer to positioning and pairing instructions in the installation manual.

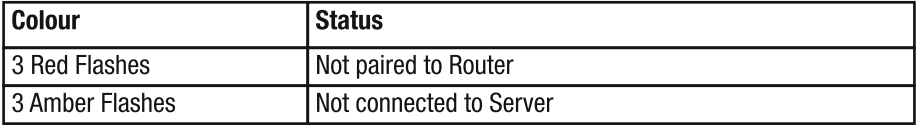

## **Thermostat**

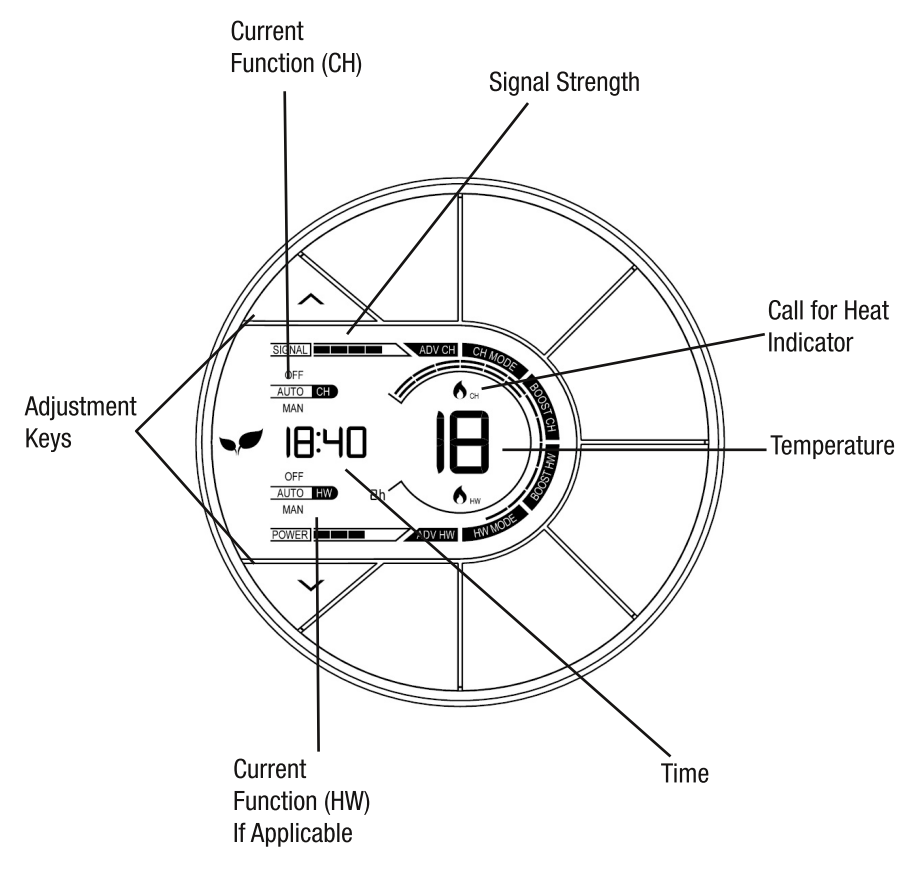

#### **Basic Functions** Adjusting the Temperature

Use the ' $\wedge$ ' and ' $\vee$ ' buttons to set the desired room temperature. Pressing the 'CH MODE' key will cycle through the following modes:

### 0ff

Your heating will be switched off.

#### Auto

Your heating will follow your Temperature Profile The default is: (This can be adjusted via your online account) 15 Degrees between 00:00 and 06:00  $20$  Degrees between  $06:00$  and  $08.30$ 17 Degrees between 08:30 and 17:00  $22$  Degrees between  $17:00$  and  $22:30$ 15 Degrees between 22:30 and 00:00

#### Man (Manual)

Your heating will be switched on and keep your property at the set temperature.

#### Boost

This is used if you would like to switch your heating on for a set period of time. The default is 1 hour at 20 degrees. When pressed, 'BOOST CH' will flash to indicate that boost is currently active.

Your heating will switch on for the programmed length of time, at the programmed Boost Temperature (If set.) After this time has expired, the Thermostat will return to the previous state.

#### Program Advance

This is used if you would like to 'iump' to the next profile temperature. Press the 'ADV CH' key to 'jump' to the next Temperature in your schedule. It will only have an effect if the Thermostat is in auto mode. Pressing the 'ADV CH' key a 2nd time will cancel the program advance and the unit will revert back to the current profile set temperature.

#### Setting the Clock

If you have an Internet connection, this will be done automatically. If you are outside of the United Kingdom, you can specify your time zone on the 'Setup' page within your online account. To set the clock manually, press the 'BOOST CH' and 'BOOST HW' keys to enter the menu. Use the '+' and '-' keys to set the hours, then press 'ADV CH' this will take you to the minutes and then the days (1 = Sunday, 7 = Saturday) which are set in a similar way. To exit the menu press the 'BOOST CH' and 'BOOST HW' keys simultaneously.

### **Multiple Units**

If you have more than one unit you may wish to enable the "Multi Unit Interface" on the website to see a summary of all your devices in one place.

To do this.

- Login on the website
- Click the 'User' tab
- FNABLE or DISABLE the Multi Unit Interface.
- Be sure to click 'Update' after making a change.

#### **Multi Unit Interface Disabled**

Logging in will take you to a Thermostat, where you can see a summary of that unit and make changes.

To access a different Thermostat / Hot Water Channel.

Click the name to the right of 'Selected Unit' to get a drop down list of your zones, choose a different Thermostat.

These should have been named when you set the system up. To change the names, select the zone in question, then click "Setup"

#### Multi Unit Interface Enabled

When you login, you will see a summary of all your devices on a single page. Here you will be able to see each zone's temperature, set point, and its current function. The set point and current function of each device can be adjusted on this page. If you wish to do the same function to ALL devices, eg switch them all OFF, simply use the 'Master' at the top.

To return to the summary page, click the 'Home' tab at the top of the page.

### **Landlord Version**

With the landlord version you will be able to remove functions from the Thermostat and restrict the Temperature range. This is all set up online via the Setup/Locks page.

How you restrict your heating system is up to you, however the idea of the system is to prevent excessive use such as having the heating switched on 24 hours a day at 30 degrees. NOT to freeze your tenants!

We recommend it is set up as follows.

Speak to your tenants to determine their usual household patterns and set a profile with suitable morning and evening heating times at a comfortable temperature.

Consider allowing local adjustment of the target temperature by restricting the setpoint. eg adiust up to a maximum of 24 degrees. If this is used, it is only a temporary adjustment until the next profile time.

Enable the BOOST facility. eg set it to 21 degrees for 1 or 2 hours. This will allow your tenants to get heating if they are home early or work from home occasionally.

The above is just an example setup, and your situation will vary. However in our experience, a setup similar to the above will keep everybody happy. Remember if the heating is too restrictive, you will continuously get telephone calls from your tenants and / or they may use electric heaters.

### **Calendar Version**

The calendar version includes all the landlord features but can also be linked to an iCal calendar. This is configured on the setup page within the web client.

### **Further Help**

Further help and guidance can be found at https://www.inspirehomeautomation.co.uk or email us contact@inspirehomeautomation.co.uk

### **Virgin Media Users only**

Virgin media routers are not intuitive in how to get them into WPS mode. Please see below for instructions on how to get your virgin media router into WPS mode.

#### **Super Hub**

Press the Virgin Media button for two seconds to put the Super Hub into WPS mode. The light will blink red and blue wile in WPS mode. It will then go solid blue once the connection has been established.

DO NOT press and hold for more than 6 seconds, or it will turn the wifi off. (If unsure, check the wireless light on the side. If light is OFF, press and hold for over 6 seconds to switch it back on)

#### Super Hub 2 / Super Hub 2 AC

Press this button for two seconds to put the Super Hub into WPS mode.

#### **Super Hub 3**

Press the button for two seconds to put the Super Hub 3 into WPS mode. The WiFi light will flash green for 2 minutes during this process.

WPS mode will timeout after 2 minutes.

With the router in WPS mode, long press the two outside buttons on the Relay Module, this will make all 3 lights flash green. Press and release the two outside buttons, now all 3 lights will flash amber. Once synced the lights will stop flashing

If this has not worked, please use the Access Point method on page 2, otherwise proceed to page 3.

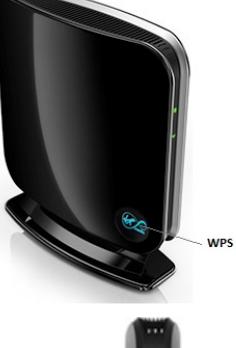

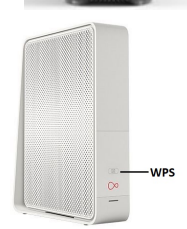

**WPS**